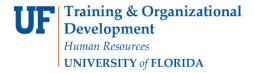

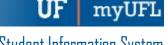

## **ENROLLMENT REQUEST: USING A UNIT LOAD OVERRIDE**

This instruction guide will walk you through the process of enrolling a student into a course with a unit load override.

## **N**AVIGATION

Use the following navigation to navigate to the Enrollment Request page:

- 1. Click the NavBar icon
- 2. Click Main Menu
- 3. Click Student Information System
- 4. Click Records and Enrollment
- 5. Click Enroll Students
- 6. Click Enrollment Request
- 7. Click Add New Value

## **PROCESS**

Use the following steps to use the unit load override:

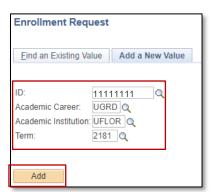

- 1. Enter the student's UFID
- 2. Enter the Academic Career
- 3. Enter the Term
- 4. Click the Add button

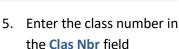

- 6. Press the tab key to see the course code populate
- 7. Click the **Submit** button

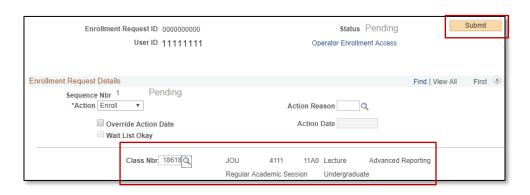

Updated: December 4, 2023

Page 1 of 3

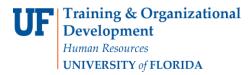

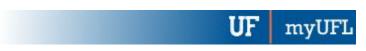

Student Information System

 Note the status has changed from Pending to Errors

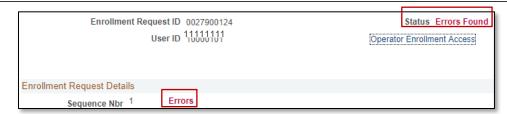

- Scroll to the bottom of the page
- 10. Review the Error Message

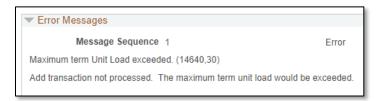

This error indicates the student is registered for more than the allowable maximum term unit load (generally 18 credit hours).

11. Check the box next to the Unit Load override

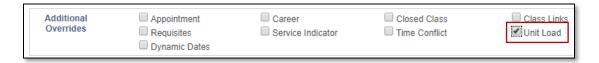

- 12. Scroll to the top of the page
- 13. Click the Submit button

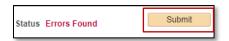

14. Note the status has changed from Errors to Success

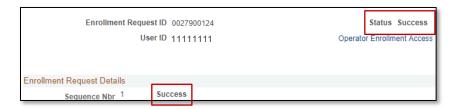

NOTE: You may see **Messages** rather than Success. If you see this, it means the enrollment action was posted successfully but there is additional information regarding the enrollment.

## FOR ADDITIONAL ASSISTANCE

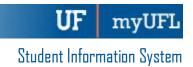

Updated: December 4, 2023

Page 3 of 3

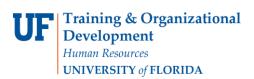

**Technical Issues** 

The UF Computing Help Desk 352-392-HELP helpdesk.ufl.edu